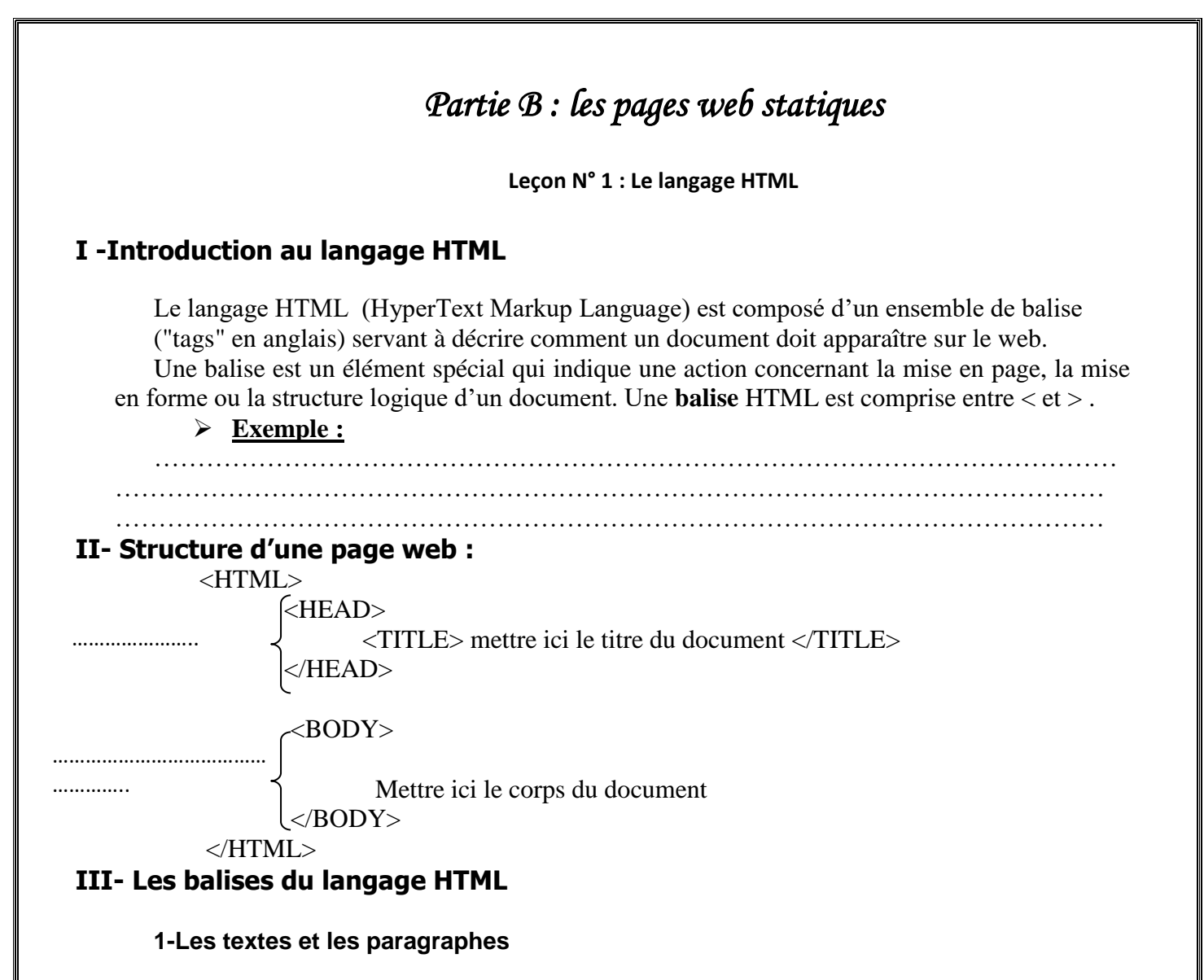

 **Activité** : créer une page web intitulé « texte et paragraphe » qui contient les informations suivantes :

Développement web

Langage HTML Langage java script Langage PHP

Questions :

o Ajouter le titre du document suivant « texte en html » .

o Modifier le l'arrière plan de la page.

oEcrire chaque phrase dans une ligne.

o Appliquer les mise en forme suivant :

 **Pour le titre** : **police** = Monotype Corsiva , **Taille**=7 , **Couleur**=rouge , **style de caractère** = gras et italique et **Alignement** = centrer.

**Pour le texte : Police= Verdana, Taille=7 , Couleur= #012ffa , #AC125a et #12f05c ,** 

**Alignement** = gauche,centrer et droit et **style de caractère** = gras , italique , Souligné

o Ajouter une ligne horizontale entre le titre et le corps

# $largeur = 700$ , couleur = vert et taille= 7

## $\triangleright$  Réponse

#### $\triangleright$  Constatation:

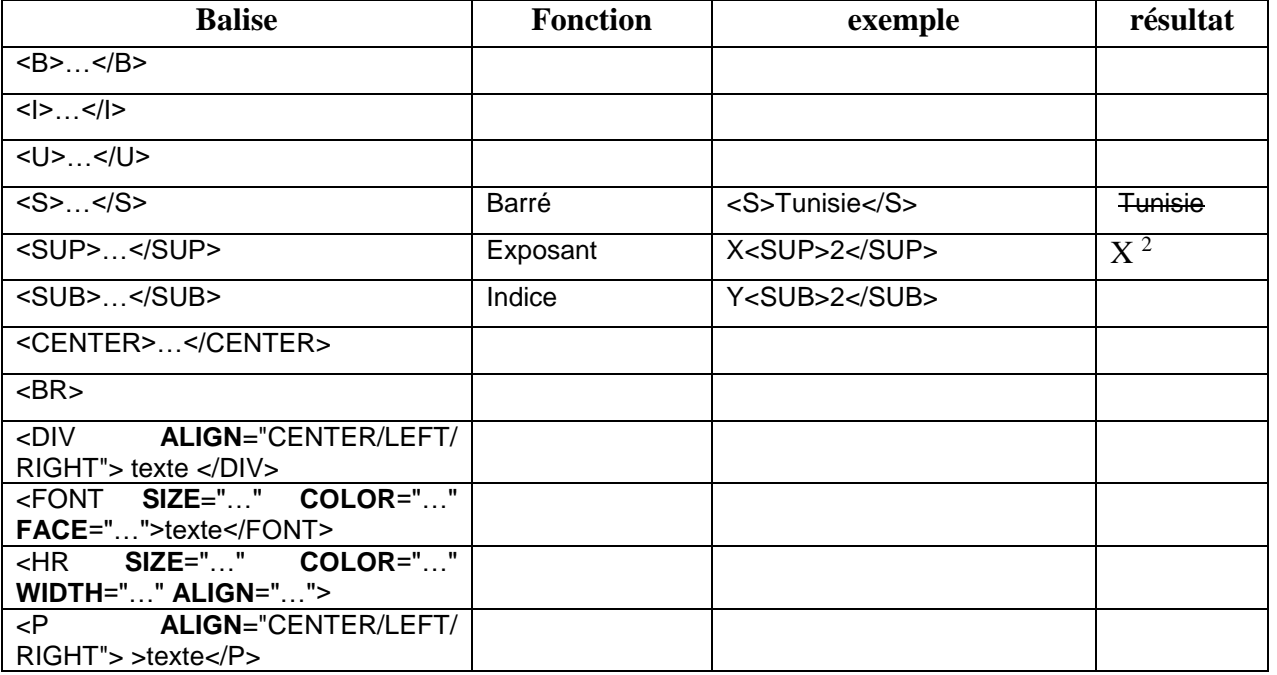

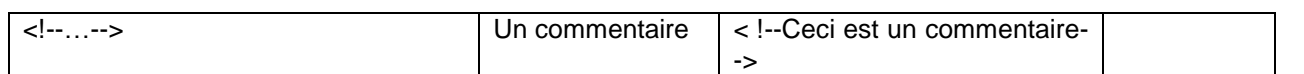

## **2/ Les TITRES**

**Activité 3** : Créer un nouveau fichier les titres.html et saisir le code HTML suivant :

<html> <head><title>les titres en html</title> </head> <body> <p align="center"><font size="7">les titres</font></p>  $\langle$ hr> $\langle$ hr>  $\langle p \rangle \langle h1 \rangle$  on distingue 6 niveaux pour les titres $\langle h1 \rangle \langle p \rangle$  $\langle h1 \rangle$ titre n $1 \langle h1 \rangle$ <h2>titre n2</h2>  $\langle h3 \rangle$ titre n3 $\langle h3 \rangle$ <h4>titre n4</h4>  $\langle h5 \rangle$ titre n5 $\langle h5 \rangle$ <h6>titre n6</h6> </body> </html>

#### **Constatation :**

- La balise qui permet de définir un titre est :  $\langle \text{Hn} \rangle$ .... $\langle \text{hn} \rangle$  avec n varie de 1 à 6
- Pour chaque niveau , il y a une taille qui…….. du niveau 1 au niveau 6
- La balise <hn> inclue des retour automatique à la ligne

#### **3/ les images :**

## *A/ Insertion des images dans une page web*

#### **Activité :**

Créer une page web et l'enregistrer sous le nom « image.html » . elle contient les images « client/serveur.bmp » (largeur=200,hauteur=200,bordure=5 , texte de bulle info= « client serveur » et alignement = gauche) et l'image « reseau per to per.bmp » (largeur=300, hauteur=500, bordure=3, texte de bulle info=  $\kappa$  Per to per » et  $alignement = droite$ ).

#### **Réponse :**

…………………………………………………………………………………………………… …………………………………………………………………………………………………… …………………………………………………………………………………………………… …………………………………………………………………………………………………… …………………………………………………………………………………………………… …………………………………………………………………………………………………… ……………………………………………………………………………………………………

#### **Constatation :**

Dans une page web ,l'insertion d'une image se fait avec la balise suivante :

<IMG SRC ="adresse" width="largeur" height="hauteur" border="taille" alt="texte bulle info" align="alignement">

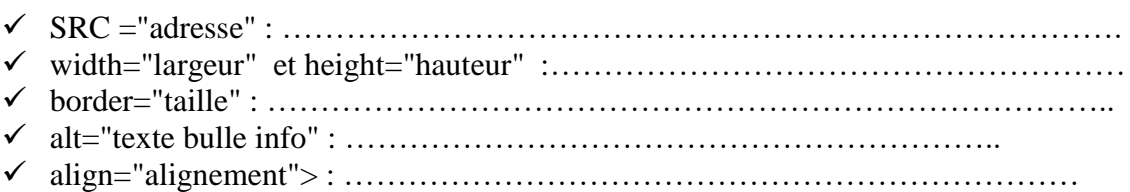

## *B/ insertion d'une image en arrière plan*

- **Activité** : dans la même page, insérer l'image « image1.jpg » en arrière plan de la page
- **Réponse :**

………………………………………………………………………..

# **Constatation :**

……………………………………………………………………………………………………

…………………………………………………………………………………………………… ……………………………………………………………………………………………………

#### **4/ les listes**

## **Activité :**

Lancer le logiciel Notepad , ouvrir le fichier « liste.html » puis déterminer les différentes type de liste utilisé

# **Réponse :**

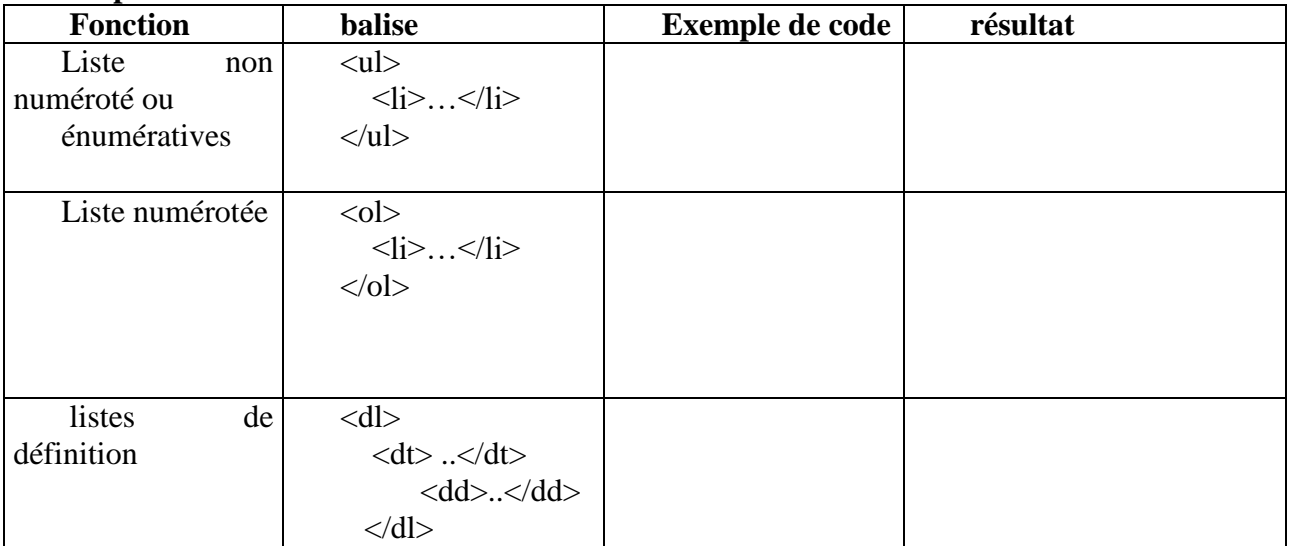

# **Constatation :**

la propriété type de la balise < ol > peut avoir les valeurs suivantes :

A :Lettre majuscule

a : lettre minuscule

I : chiffre romains majuscule

i : chiffre romains minuscule

# 1 :chiffre arabe

 $\checkmark$  la propriété type de la balise <ul> peut avoir les valeurs suivantes :

square : puce carrées

circle :puce circulaire

# 5/ les tableaux :

Ouvrir le fichier « tableau.html ».

- 1) Donner la balise qui permet la création d'un tableau
- 2) Ajouter les propriétés suivantes pour le tableau bordure=5, largeur =70%, hauteur =60%, alignement =centrer, espace entre les cellules = 10 et la couleur de l'arrière plan =# 66ffaa
- 3) Ajouter les propriétés suivantes pour la 1er ligne : alignement verticale = « en bas de la cellule », hauteur de ligne = «  $33\%$  », couleur d'arrière  $plan = #ffeecc$
- 4) Ajouter les propriétés suivantes pour les cellules de la 2eme ligne :
	- $\checkmark$  alignement verticale : « haut (top) », « milieu(middle) », « en bas (bottom) »
	- $\checkmark$  Hauteur de chaque cellule : 33%
	- $\checkmark$  Couleur de l'arrière plan = « #ff0000 », « #00ff00 », « #0000FF »
- 5) Ajouter une troisième ligne et appliquer les propriétés de 3 et 4 questions.
- Fusionner les 3 cellules de la 1er colonne  $6)$
- 7) Fusionner les cellules de la 2 eme ligne
- 8) Dans la case n° 5, insérer un tableau de 2 ligne et 2 colonne
	- Réponse :

 $\cdot$ 

# ❖ Constatation:

- $\checkmark$  Un tableau en html est ensemble des lignes et chaque ligne est formé par des cellules
- $\checkmark$  La balise <table>....</table>: définisse un tableau
- $\checkmark$  La balise <tr>... .</tr>: permet la création d'une ligne
- $\checkmark$  La balise <td> .... </td> : permet la création d'une cellule
- $\checkmark$  Entre la balise  $\checkmark$ table $\checkmark$ ... $\checkmark$ /table $\checkmark$  on peut trouver que les balises  $\checkmark$ tr $\checkmark$ ... $\checkmark$ /tr $\checkmark$ .
- $\checkmark$  Entre la balise  $\langle tr \rangle$ .... $\langle tr \rangle$  on peut trouver que les balises  $\langle td \rangle$ ... $\langle std \rangle$ .
- $\checkmark$  Les données à afficher sont limité entre les balises <td>....</td>.

# **Les propriétés de la balise <table>**

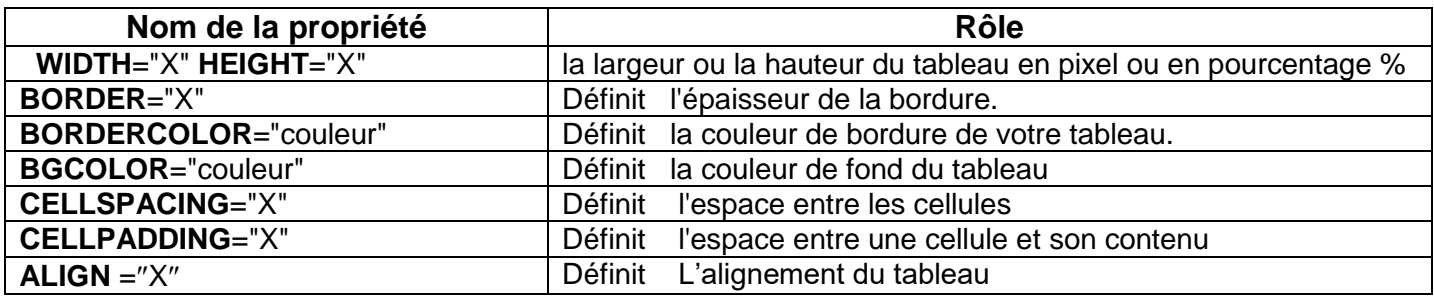

# **Les propriétés de la balise <TR>**

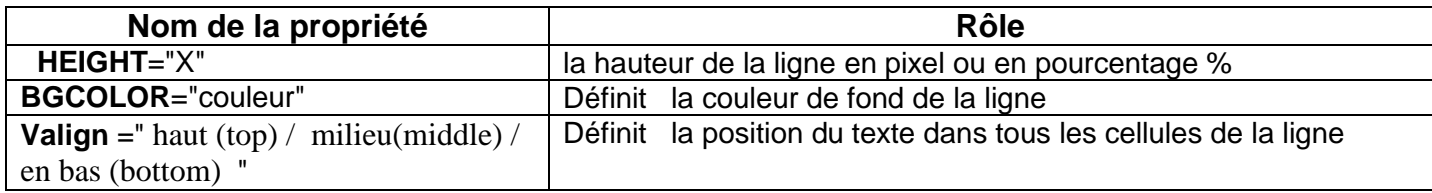

# **Les propriétés de la balise <TD>**

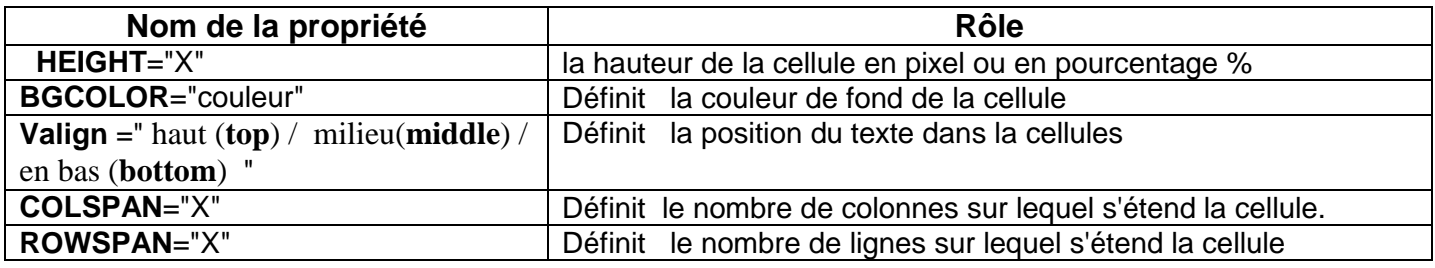

# **6/ les liens hypertextes :**

Les liens hypertexte facilite la navigation entre les pages web est on l'appelle ………………………… et même dans la même page est on l'appelle …………………………..

# **A / création des liens hypertexte interne**

Activité :

**<html ><head><title>creation des liens hypertexte interne</title></head>**

**<body > <h1 > les Reseau informatique</h1> <h3>le Plan</h3> <h2>I les reseaux client serveur</h2> <h2>II les reseaux per to per</h2> <hr> <h3>le contenu de la page</h3>** <br/>><br><br><br><br><br><br><br><br><br><br><br><br><br><br><br><br><br><br> **<h3>I les reseaux client serveur</h3> <IMG SRC ="client serveur.bmp" width="200" height="200" border="4" alt="client serveur" >** <br/>>
chr><br/>>
chr><br/>>
chr><br/>>
chr> **<hr color="red"> <h3>II les reseaux per to per </h3> <IMG SRC ="reseau per to per.bmp" width="200" height="200" border="4" alt="client serveur" align="right"> <br> </body></html>** 1) Saisir le code html puis enregistrer la page sous le nom « reseaux.html » 2) Ajouter les signets **client\_serveur** , **per\_to\_per** pour chaque paragraphe de texte 3) Compléter les liens hypertexte entre le plan et texte Réponse : …………………………………………………………………………………………………… …………………………………………………………………………………………………… ……………………………………………………………………………………………………

Constatation :

 $\triangleright$  L'existance des liens internes (bas et haut) facilite la navigation dans une page web

…………………………………………………………………………………………………… …………………………………………………………………………………………………… …………………………………………………………………………………………………… …………………………………………………………………………………………………… …………………………………………………………………………………………………… …………………………………………………………………………………………………… …………………………………………………………………………………………………… ……………………………………………………………………………………………………

- La creation d'un lien interne se fait en deux etapes :
	- La creation des signets : le point d'arrive ou le lien doit pointer
	- ……………………………………………………………………………………………….

……………………………………………………………………………………………………

 La création des liens interne : le point de départ du lien ………………………………………………………………………………………………..

# **B / création des liens hypertexte externe**

Activité : créer une nouvelle page web et l'enregistrer sous le nom menu.html qui contient tous les lien hypertextes vers toutes les pages

Réponse :

…………………………………………………………………………………………………… ……………………………………………………………………………………………………

…………………………………………………………………………………………………… …………………………………………………………………………………………………… …………………………………………………………………………………………………… …………………………………………………………………………………………………… …………………………………………………………………………………………………… …………………………………………………………………………………………………… …………………………………………………………………………………………………… Constatation :  $\triangleright$  L'existence des liens internes (bas et haut) facilite la navigation entre les pages web  $\triangleright$  La création d'un lien externe se fait par la balise suivante : …………………………………………………………………………………………. o La création d'un lien mixte(externe/interne) se fait par la balise suivante : ………………………………………………………………………………………………

# **7. Les Formulaires :**

Les pages web Formulaires offrent une interactivité riche avec le visiteur et proposent divers objets graphiques de saisie, de sélection et de choix.

Activité : Création d'un formulaire

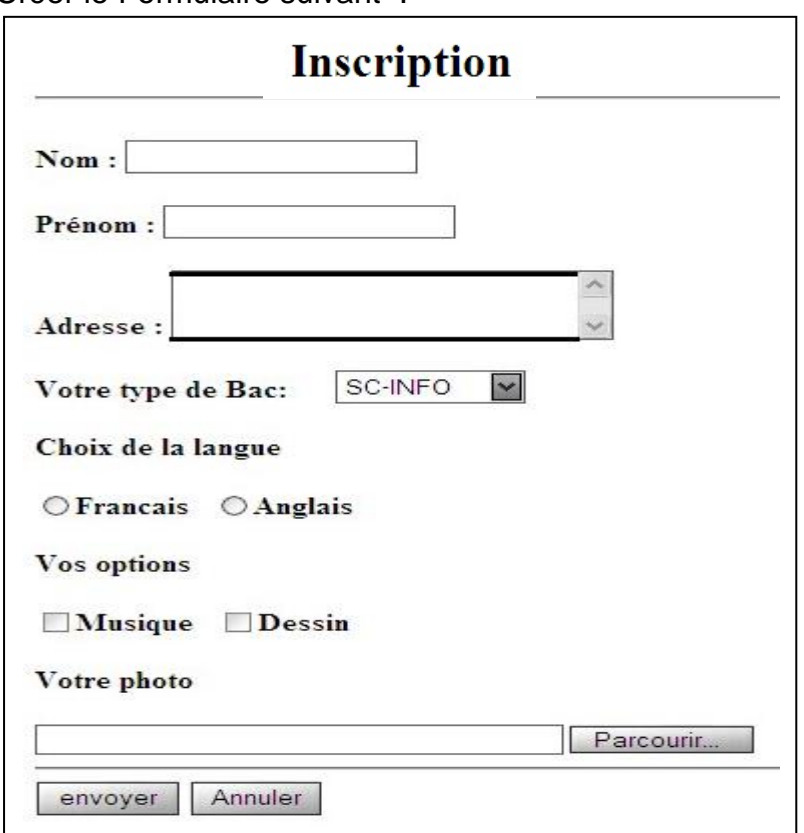

1. Créer le Formulaire suivant :

Nb : les types des bacs : SC-INFO,Maths , SC-Exp ,Technique ,Economies et

#### **8)les cadres**

**Activité :** ouvrir le dossier web situé sur bureau puis ouvrir le fichier index.html ensuite déduire le code de cette page.

## **réponse**

…………………………………………………………………………………………………… …………………………………………………………………………………………………… …………………………………………………………………………………………………… …………………………………………………………………………………………………… …………………………………………………………………………………………………… …………………………………………………………………………………………………… …………………………………………………………………………………………………… …………………………………………………………………………………………………… ……………………………………………………………………………………………………

## **constatation :**

Les cadres permet de découpées la fenêtre du Navigateur en plusieurs partie indépendante

Pour créer une page de cadre il faut :

utiliser la balise de découpage :

<**frameset** cols/rows=« taille,\*»>….. </**frameset** >

- Utiliser la balise <FRAME SRC="adresse" NAME="nom">…….</FRAME> pour identifier le nom et la source de chaque cadre
- ………………………………………………………………………………………………… …………………………………………………………………………………………………

Application :

Créer la page de cadre suivante :

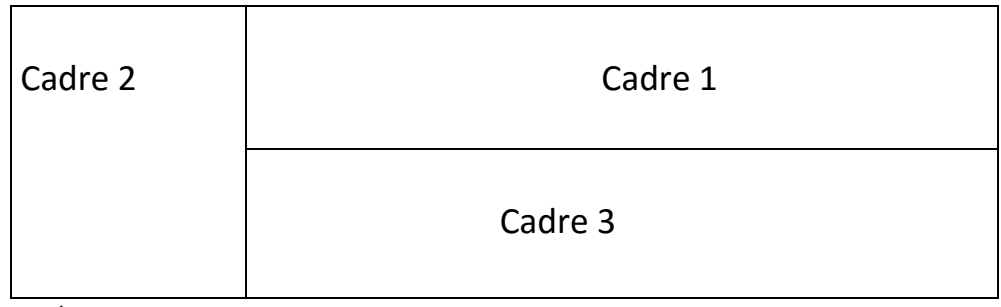

- $\checkmark$  Cadre1 contient la page « haut.html »
- $\checkmark$  Cadre2 contient la page « Menu.html »
- $\checkmark$  Cadre3 contient par défaut l'image « image.jpg» et servira aussi a l'affichage des autres pages